## **HOW TO ADD STUDENTS & ENTER ROSTERS**

# Adding Students to your ArbiterGame Account:

#### 1.) Enter Students:

#### There are several methods to enter student

- a.) Entering student data one-by-one.
- b.) Uploading your student database using the ArbiterGame Template.
- c.) Uploading the team roster using the ArbiterGame Template.

### 2.) Adding your students to your school account:

The following instructions will provide the most efficient method using the student import templates b.) and c.). In this example, we will import the entire student database using template b.).

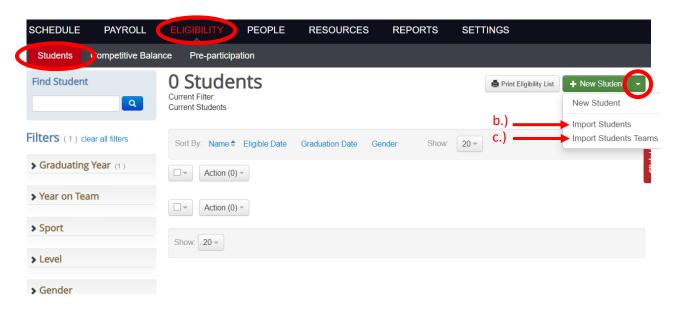

- Download the template.

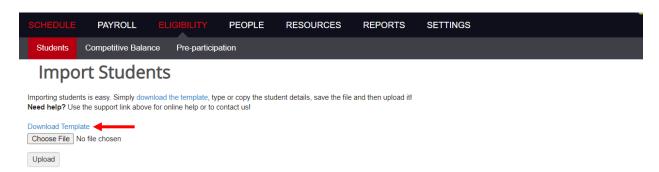

- Save the template file to your computer. Below is a section of the opened template file.

#### **IMPORTANT:**

Hover over each column head for formatting information. The formatting must be followed in order to upload successfully. Do not remove any columns or change the column head names. In many of the templates, the template will have dropdown arrows in the cells that allow you to select correctly formatted data as shown on the example to the right.

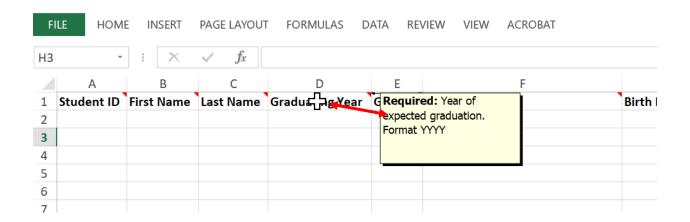

Add the student data to the file and save it. The file is now ready to upload to your ArbiterGame account.

Navigate back to the Import Students menu (ELIGIBLILTY > STUDENTS > Select to bring you back into the upload menu.

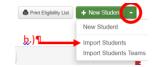

mail A

Gender

Female

Navigate to the student data file that you saved and select it. Once the file is selected and the file name appears next to the "Choose File" button, select "Upload."

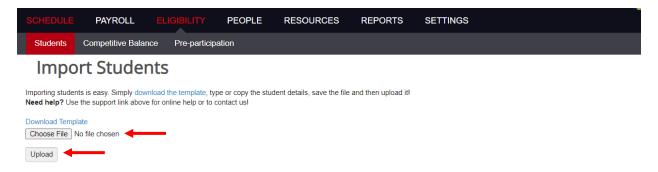

## 3.) Students are now in the school account.

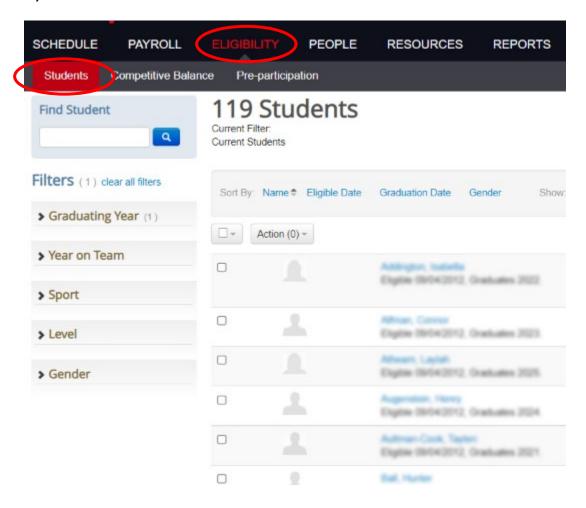

(continue to next page for building team rosters)

# Adding Rosters to your Team:

The most efficient way to add students to your team roster is through the Team Setup menu as shown below.

## 1.) Select the team from the teams list.

In this example, Varsity Basketball is used.

2.) Select "Click here to add team members"

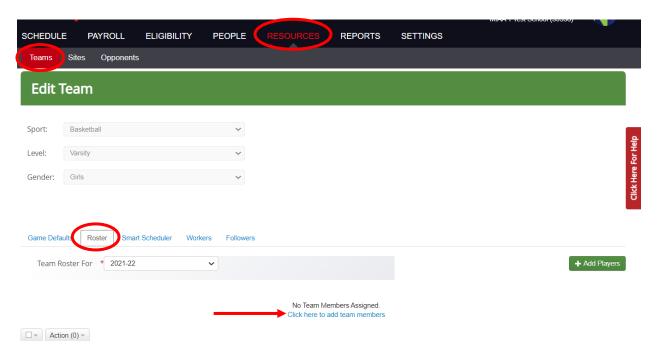

## 3.) The student database list will appear.

Check "All Students."

Check all students that you want to add to the Roster.

You can also search for the student rather than scroll down the list.

Select the "Add Students To Roster" button.

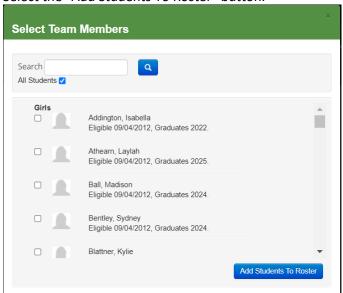

## 4.) The team roster will now appear.

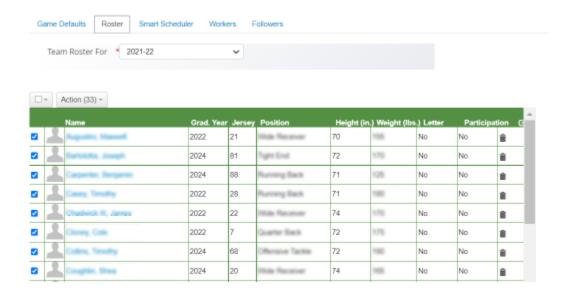